# **Getting Started with the 5150 Power Control Series**

#### **Corporate Headquarters**

MRV Communications, Inc. Corporate Center 20415 Nordhoff Street Chatsworth, CA 91311 Tel: 818-773-0900 Fax: 818-773-0906 [www.mrv.com \(](www.mrv.com)Internet)

#### **MRV Americas Service and Support**

295 Foster Street Littleton, MA 01460 Tel: 800-435-7997 Tel: +011 978-952-4888 (Outside U.S.) Email: service@mrv.com

#### **MRV America Sales**

295 Foster Street Littleton, MA 01460 Tel: 800-338-5316 (U.S.) Email: sales@mrv.com

#### **MRV International Sales**

Business Park Moerfelden Waldeckerstrasse 13 64546 Moerfelden-Walldorf Germany Tel: (49) 6105/2070 Fax: (49) 6105/207-100 Email: sales@mrv.com

**451-0318E** 

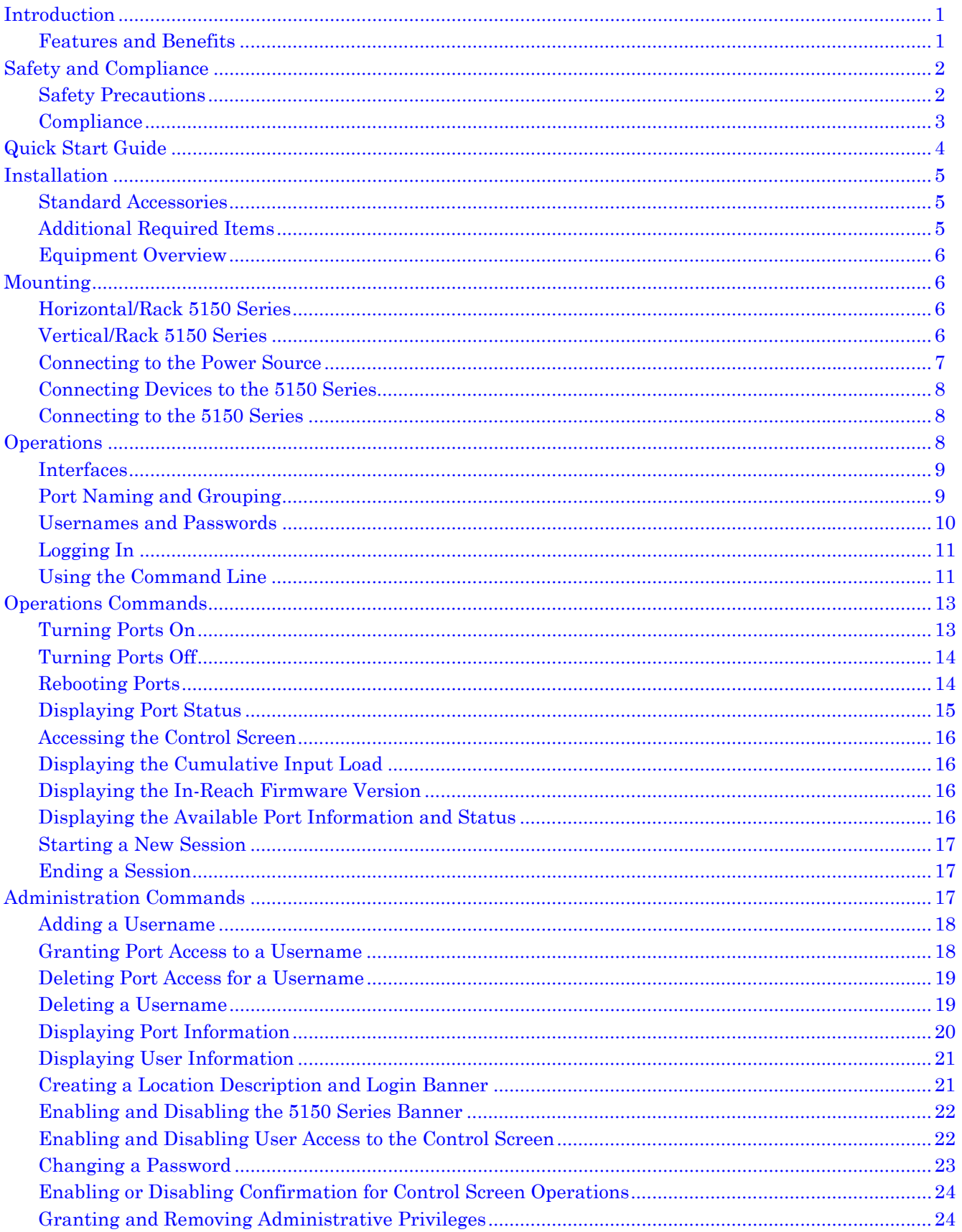

## **Contents**

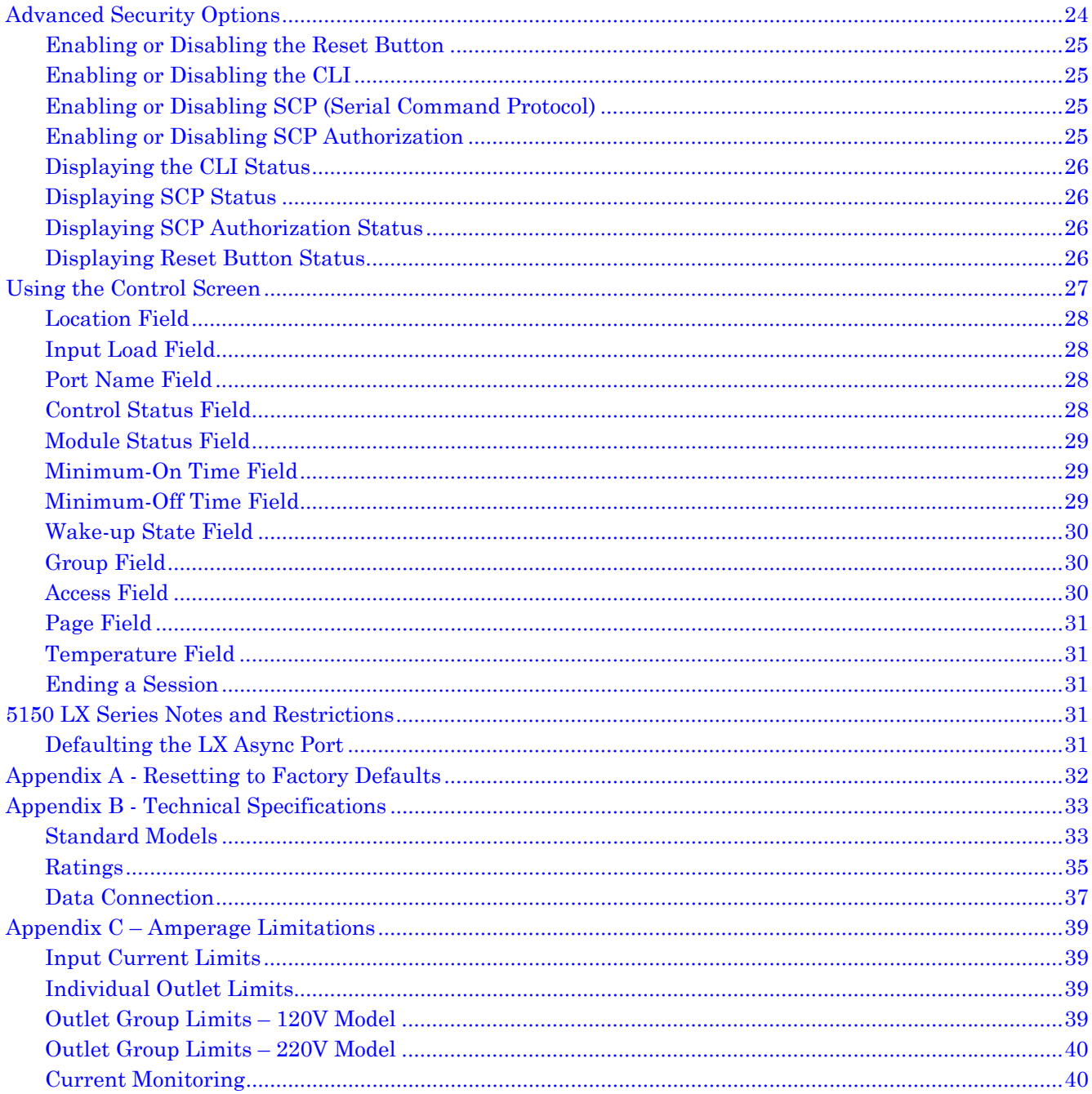

# <span id="page-3-0"></span>**Introduction**

The MRV Communications Inc. 5150 Series family of products provides easy, practical, and secure solutions for power distribution, power management and load-measurement for remote internetworking equipment and branch AC circuits.

The **In-Reach 5150 Power Control Series** continues to support the elimination of unnecessary trips to remote locations by allowing remote control of the power on/off status for distant critical equipment, minimizing the impact of locked-up devices on mission-critical networks.

## **Features and Benefits**

5150 Series products are available in 8-outlet and 16-outlet configurations for 100-120VAC up to 30A, and for 208-240VAC up to 30A (Continental Europe and North America). See *[Standard](#page-35-1)  [Models](#page-35-1)* in Technical Specifications.

## **Power Distribution**

A 5150 Series distributes a maximum of 30A AC power (dependant on 5150 Series model) across a maximum of 16 attached devices.

## **Remote Power Management**

A 5150 Series offers individual remote control over the power on/off status to a maximum of 16 devices.

## **Load and Environment Measurement**

The 5150's load measurement feature eliminates guesswork by supplying the cumulative operating load in amperes. This allows on-site technicians to maximize the equipment installed and operated on a circuit without worry. Use of the circuit is maximized, while effectively allowing a 10% to 20% safety margin. Remote users also may access this information at any time from the command line or control screen interface.

## **Power-up Sequencing**

When the 5150 Series is powered on, each of the power receptacles (ports) are powered sequentially with a two-second delay between each port. Power sequencing staggers the individual loads, eliminating the potential of a blown fuse or circuit breaker due to excessive in-rush current and allows circuit support for operating load capacities of 80% to 90%. If power to the 5150 is lost and then regained, all outlets return to an ON state regardless of their state before power was lost. To change this default behavior, use the Wake-Up State if the desired outlet default state is off.

## **Port Grouping**

When you are managing a device directly, you can have groups of multiple outlets on the same strip. When using the LX-4000 Series, outlet groups can span multiple 5150 units. Changes may then be applied to all ports in the named group with one easy command sequence.

## <span id="page-4-0"></span>**Security**

The 5150 Series ships with three predefined usernames, including an administrator. The administrator may create up to 57 additional usernames, with individualized access to ports and commands. All usernames support password protection. For configurations requiring multiple fully-privileged users, the 5150 Series allows the administrator to grant administrative privileges to other users in the system.

## **User Interfaces and LEDs**

The 5150 Series features three types of user interfaces: the command line, the control screen, and the LX-4000 Series products. For easy port recognition, both individual ports and port groups may be assigned descriptive names for use in control commands. For the on-site technician, LEDs on the 5150 Series indicate individual port power status and cumulative power load.

## **Automatic Timeout**

For added security, a user session will be automatically terminated after five minutes of inactivity; if a user is called away unexpectedly, an unprotected channel will not remain open indefinitely.

## **Safety and Compliance**

## **Safety Precautions**

This section contains important safety and regulatory information that should be reviewed before installing and using the 5150 Series. For input and output current ratings, see "Ratings" in Technical Specifications.

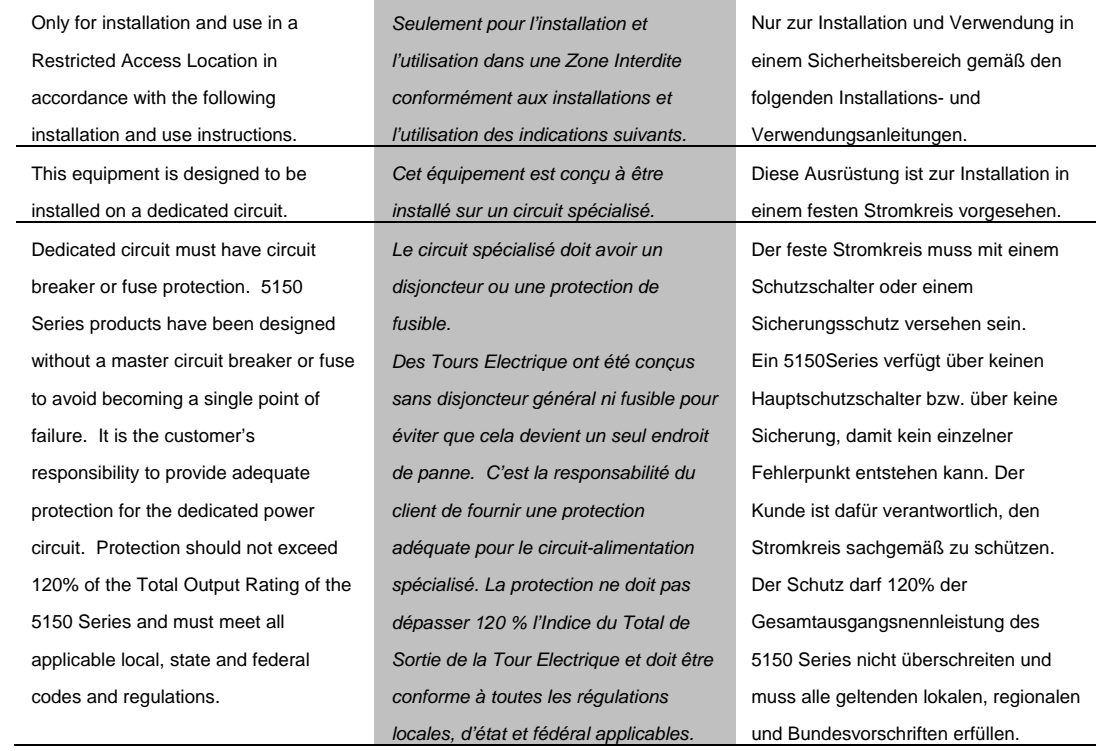

<span id="page-5-0"></span>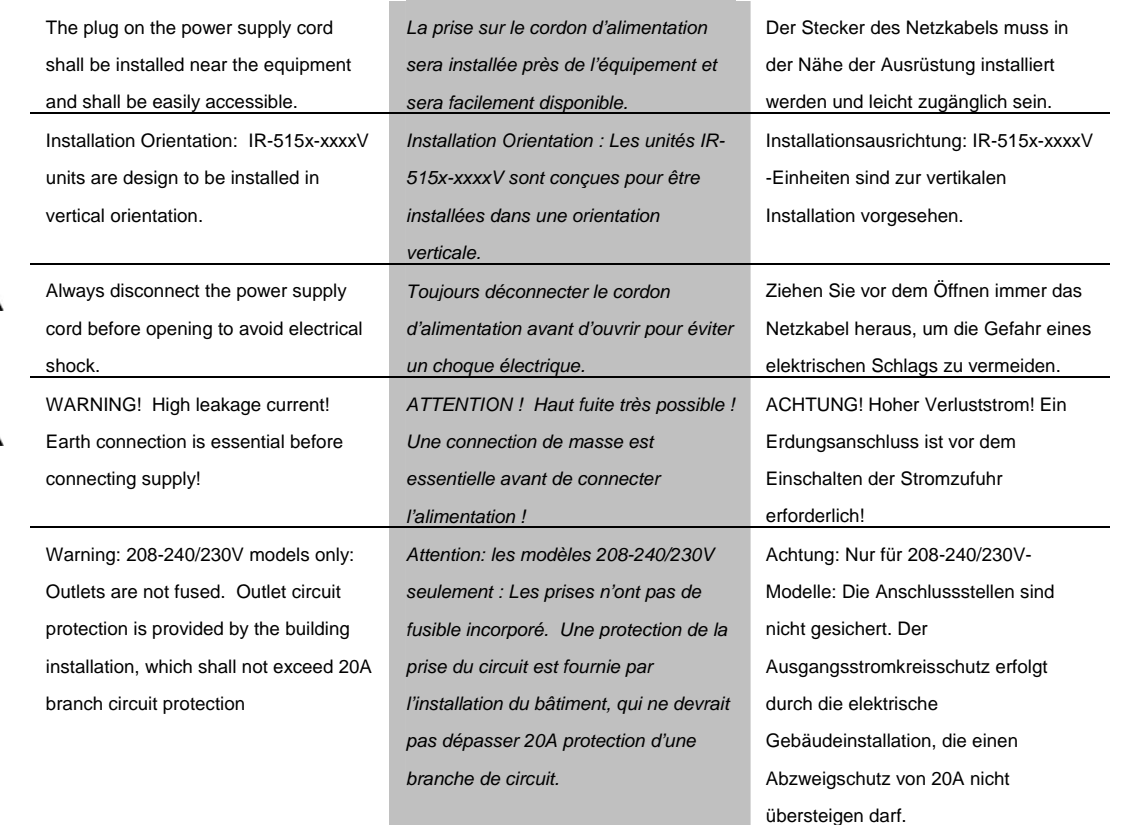

## **Compliance**

Units have been safety tested/certified to the following standards: USA and Canada to UL 60950:2000 and CAN/CSA 22.2 No. 60950-00, European Union to EN60950:2000.

#### **USA Notification**

Warning: Changes or modifications to these units not expressly approved by the party responsible for compliance could void the user's authority to operate the equipment under FCC rules.

Note: This equipment has been tested and found to comply with the limits for a Class A digital device, pursuant to Part 15 of the FCC Rules. These limits are designed to provide reasonable protection against harmful interference when the equipment is operated in a commercial environment. This equipment generates, uses and can radiate radio frequency energy and, if not installed and used in accordance with the instruction manual, may cause harmful interference to radio communications. Operation of this equipment in a residential area is likely to cause harmful interference in which case the user will be required to correct the interference at his own expense.

#### **Canadian Notification**

This digital apparatus does not exceed the Class A limits for radio noise emissions from digital apparatus set out in the Radio Interference Regulations of the Canadian Department of Communications.

Le présent appareil numérique n 'émet pas de bruits radioélectriques dépassant les limites applicables aux appareils numériques de la classe A prescrites dans le Règlement sur le brouillage radioélectrique édicté par le Ministère des Communications du Canada.

#### <span id="page-6-0"></span>**Japanese Notification**

この装置は、情報処理装置等電波障害自主規制協議会 (VCCI)の基準 に基づくクラスA情報技術装置です。この装置を家庭環境で使用すると電波 妨害を引き起こすことがあります。この場合には使用者が適切な対策を講ず るよう要求されることがあります。

#### **EXPORT NOTICE**

MRV models contain 128-bit encryption software. Export of this product is restricted under U.S. law. Information is available from the U.S. Department of Commerce, Bureau of Export Administration at www.bxa.doc.gov.

## **Quick Start Guide**

The following instructions will help you quickly install and configure your 5150 Series for use on your network. For detailed information on each step, go to the page number listed to the right.

## **For your network security, MRV Communications strongly recommends the changing of all predefined passwords for Control Screen and Network Access Device access prior to attachment to your network.**

- NOTE: When you are configuring the 5150 Series through the LX Series, you must first connect the 5150 Series to the LX-Series with a serial cable.
- 1. Mount the 5150 Series (page [6\)](#page-8-1).
- 2. Connect to the power source (page [7\)](#page-9-1).
- 3. Connect the devices to the 5150 Series (page [8\)](#page-10-1).
- 4. Configure the 5150 Series (page [8\)](#page-10-2).
	- Log as the Administrator (page [11\)](#page-13-1).
	- Change passwords for all predefined users (Admn, Gen1, Gen2) (page [23\)](#page-25-1).
	- Configure location, port and group naming (page [21\)](#page-23-1).
	- Configure port names (page [28\)](#page-30-1).
	- Configure group names (page [30\)](#page-32-1).
	- Configure new user(s) with port and display access (page [18\)](#page-20-1).
- 5. Connect to the 5150 Series (page [8\)](#page-10-2).

# <span id="page-7-0"></span>**Installation**

Before installing your 5150 Series, refer to the following lists to ensure that you have all the items shipped with the unit as well as all other items required for proper installation.

## **Standard Accessories**

- Mounting bracket hardware: Vertical - two mounting brackets, two nut plates and four sets of screws and washers Horizontal/Rack – two mounting brackets and four screws
- RJ45 to RJ45 crossover cable
- RJ45 to DB9F serial port adapter (for connection to standard DB9M DTE serial port)
- Outlet retention clips, one per outlet (208-240V units only not included with the 16-port horizontal unit)
- Separate power input cord (208-240V units only 30 Amp models have a fixed cord)

## **Additional Required Items**

- Phillip screwdriver
- Screws, washers and nuts to attach the 5150 Series to your rack

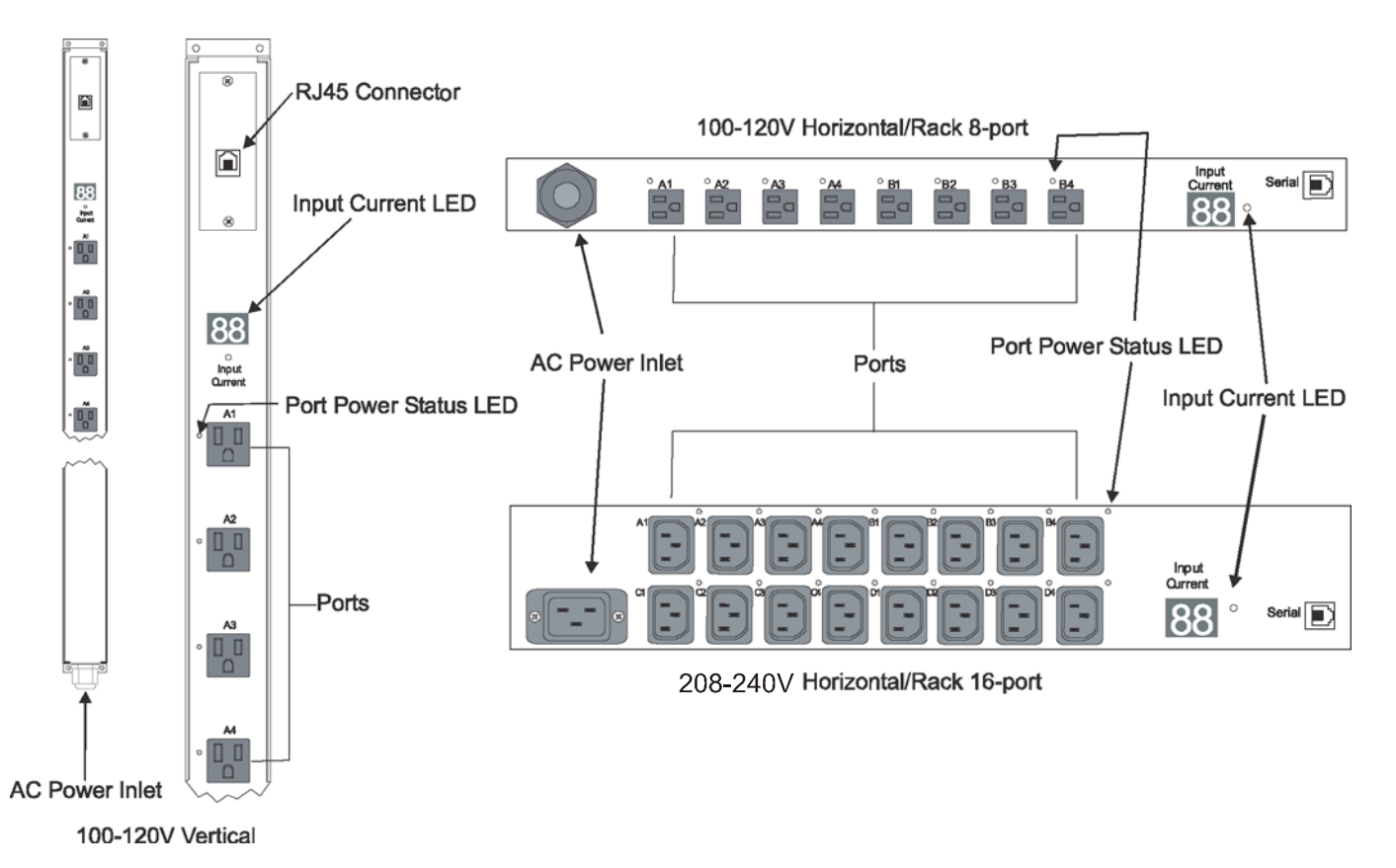

**Figure 1 - 5150 Series Views** 

## <span id="page-8-0"></span>**Equipment Overview**

A letter/number combination is printed above each 5150 Series port. The ports are labeled A1 through A4, B1 through B4, C1 through C4, and D1 through D4. These names may be used in commands that require a port name. See ["Port Naming and Grouping"](#page-11-1) for more information. The power inlet of the 5150 Series connects the 5150 Series to the electrical power source. See the Technical Specifications for more information.

# <span id="page-8-1"></span>**Mounting**

## **Horizontal/Rack 5150 Series**

- 1. Select the appropriate bracket mounting points for proper mounting depth within the rack.
- 2. Attach one bracket to these mounting points with two screws.
- 3. Repeat with the other mounting bracket on the opposite side of the enclosure.
- 4. Install the enclosure into your rack, using the slots in each bracket. The slots allow about  $\frac{1}{4}$ inch of horizontal adaptability to align with the mounting holes of your rack.

NOTE: A mounting bracket kit for 23" wide rack or cabinets is available. Contact your MRV Communications Sales Representative for more information.

## **Vertical/Rack 5150 Series**

- NOTE: If the vertical brackets are included in your accessory rack-mount kit, you must install them prior to completing the rack mount procedure. Start at step 1 to install the vertical portion of the rack mount hardware. If your 5150 model has the mounting hardware as part of the chassis, go to step 3.
- 1. Attach one vertical flange bracket to the top rear of the 5150 Series with two flathead screws, as shown in Figure 2.

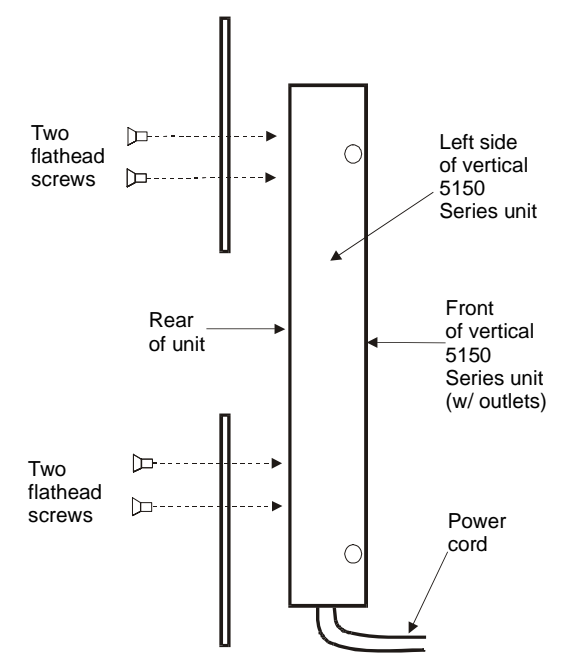

**Figure 2 - Mounting the Vertical Bracket on the Vertical 5150 Series (Side View)** 

- <span id="page-9-0"></span>2. Repeat with the other vertical mounting bracket on the bottom rear of the 5150 Series.
- 3. *If you had to install vertical brackets (see step 1)):*

Attach one horizontal mounting bracket to the top flange of the vertical bracket you just attached to the 5150 Series with one set of screws and washers through each of the slots in the bracket into the vertical bracket, as shown in Figure 3 (brackets may differ from the illustration).

*If you did not need to install the vertical brackets:* 

Attach one horizontal mounting bracket to the existing integrated mounting holes with one set of screws and washers through each of the slots in the bracket into the nut plate, as shown in Figure 3 (brackets may differ from the illustration). The slots allow about 1½ inches of vertical adaptability.

- 4. Repeat with the other mounting bracket on the bottom flange of the 5150 Series.
- 5. Attach the top and bottom brackets to your rack.

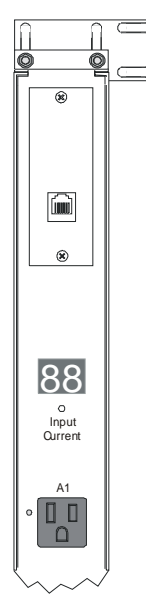

**Figure 3 - Vertical 5150 Series with Horizontal Bracket** 

#### <span id="page-9-1"></span>**Connecting to the Power Source**

On 100-120V units, the input power cord is attached to the base of the 5150 Series unit. On most 208-240V units, you must first attach the power cord to the 5150 Series unit before connecting the 5150 Series to the power source. 30 Amp models have an attached cord. Each port powers up sequentially, with a two-second delay between each port, eliminating a potential blown primary fuse or circuit breaker from excessive in-rush current.

To attach a 208 - 240V power cord to the 5150 Series unit:

- 1. Plug the female end of the power cord firmly into its connector at the base of the 5150 Series.
- 2. Use a screwdriver to tighten the two screws on the retention bracket.

<span id="page-10-0"></span>To connect the 5150 Series to the power source:

Plug the male end of the 5150 Series power cord into the AC power source.

## <span id="page-10-1"></span>**Connecting Devices to the 5150 Series**

To avoid the possibility of noise due to arcing:

Keep the device's on/off switch in the off position until after it is plugged into the 5150 Series port.

-or-

Log in to the 5150 Series and turn the ports off before connecting the devices to the 5150 Series. After connecting the devices, turn them on using the 5150 Series.

On 110-120V units, connect devices to the 5150 Series ports.

On 208 – 240V units, install a retention clip on each port. Pull the open prongs out slightly and insert them into holes on the sides of the 5150 Series adjacent to the port. Then insert the device's power cord and gently snap the retention clip over the cord.

NOTES:

- 1. MRV Communications recommends even distribution of attached devices across all available outlets to avoid exceeding the outlet or quad ratings limitations. See the Ratings in the Technical Specifications for more information.
- 2. The outlet retention clips on the 208 240V 5150 Series are designed for use with MRV Communications IEC 60320/C13 to IEC 60320/C14 cable (151-3368). The retention clip may not properly fit 3rd party cables.
- 3. Retention clips are not used with the 16-port horizontal units.

## <span id="page-10-2"></span>**Connecting to the 5150 Series**

The 5150 Series is equipped with a single RJ45 RS-232 serial port for attachment to a PC or networked terminal server using the supplied RJ45 to RJ45 crossover cable and RJ45 to DB9F serial port adapter as required. See the Technical Specifications for more information on the RS-232 serial port.

## **Operations**

#### **IMPORTANT**

The remaining pages in this manual up to Appendix A are relevant to you if you are configuring and managing the 5150 Series via the native CLI. However, if you are configuring and managing the 5150 Series via the LX-Series unit, refer to the *LX-Series Commands Reference Guide* for further information.

If your 5150 Series unit is to be managed via an LX-4000 Series unit, refer to the *LX Commands Reference Guide* for details on the appropriate commands. Refer to the Power Control chapter of the *LX-Series Configuration Guide* for Power Management commands when the 5150 Power Control series unit is connected to an LX unit.

## <span id="page-11-0"></span>**Interfaces**

Two management methods are available to control the 5150 Series products:

1. Telnet to the serial port connected to the 5150 and manage the product with a CLI session native to the device. Use this management method when the 5150 is connected to the In-Reach IR series of products.

NOTE: Refer to *Getting Started with the 5150 Power Control Series* when the 5150 Power Control Series unit is connected to an IR-8000/9000 unit.

- 2. Manage the 5150 using the CLI commands or web interface found on the LX series products. Power commands on the LX are available to control the 5150 when the serial port connecting the 5150 is configured to 'Power Master'.
	- NOTE: Refer to the Power Control chapter of the *LX-Series Configuration Guide* for Power Management commands when the 5150 Power Control series unit is connected to an LX unit.

The balance of this guide details how to configure and monitor the 5150 Series with Telnet or direct connectivity.

When a valid user logs in, the command line prompt (In-Reach:) appears. From this prompt, commands may be issued according to your privileges. The control screen is accessed from the command line with the Show command. You can return to the command line from the control screen by typing **c**.

You can end a 5150 Series session either from the command line or the control screen.

## <span id="page-11-1"></span>**Port Naming and Grouping**

When a command calls for a 5150 Series port name, you may specify it in one of two ways: a predefined absolute name or a descriptive name assigned by the administrator.

An absolute name is specified by a period (.) followed by a group letter and port number. Beginning at the top of the 5150 Series, the first four ports form group A, the next four ports form group B, the third set of four ports forms group C, and the final set of four ports forms group D. Ports within each group are numbered 1 through 4. A letter/number value is printed above each port. To specify an absolute port name, enter a period followed by the group letter and the labeled port numerical value.

Alternatively, descriptive port names may be created on the control screen and used in commands that require a port name. See "Using the Control Screen" in this chapter for more information about descriptive port names.

Additionally, 5150 Series ports may be assigned group names on the control screen, enabling you to issue a command that affects all ports in the group. Specify the group name with the command, such as on, off or reboot. See "Using the Control Screen" for more information about group names.

## <span id="page-12-0"></span>**Usernames and Passwords**

The 5150 Series has three predefined usernames, shown in the following table.

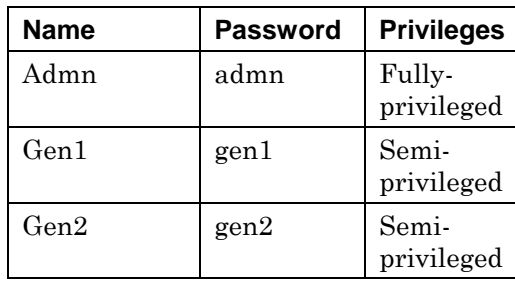

## **Predefined Usernames**

NOTE: For security, MRV Communications recommends changing the passwords for the predefined usernames. See "Changing a Password" for more information about changing passwords.

An additional 57 users may be added.

By default, only the Admn user can perform administrative operations such as adding/deleting usernames and command privileges, changing passwords, and displaying port and user information. The Admn user may also view the status of all 5150 Series ports, access the control screen, and control power to all ports.

NOTE: By default, the Gen1 and Gen2 users can view the status of all 5150 Series ports, access the control screen, and control power to all ports. The administrator may change these privileges.

The administrator creates additional usernames with the Add User command, and then uses the Add Port command to grant these users the right to view the status of and control power to specific 5150 Series ports. The administrator uses the Set Show command to grant control screen access to additional users.

The administrator may grant administrative privileges to another user with the Admnp command. This command may also be used to remove administrative privileges previously granted. This feature allows the 5150 Series to have more than one administrator-level user.

Additional usernames must contain from 1-16 characters; spaces are not allowed. A username is not case sensitive. Passwords may contain up to 16 characters, and are case sensitive. The administrator may change a password with the Set Password command. See "Administration Commands" in this chapter for more information about commands that create and manage usernames.

NOTE: For security, when a password is typed, either blanks or asterisks appear on the screen instead of the typed password characters.

## <span id="page-13-0"></span>**Logging In**

Logging into the 5150 Series directly requires the use of a terminal or terminal emulation software. The terminal or emulation software must be configured to support ANSI or VT100, a supported data rate (300, 1200, 2400, 4800, 9600, 19200, or 38400 BPS)- 8 data bits-no parity-one stop bit and Device Ready output signal (DTR or DSR).

To log in directly to the 5150:

1. Press **Enter** twice. The following appears, where **x.x** is the firmware version:

```
MRV Comm In-Reach IR-5150 Version x.x
```
Username:

2. At the Username: prompt, enter a valid username and press **Enter**.

If you do not enter a valid username within 60 seconds, the session ends with the message:

Your time is up. Try again later

Session ended.

3. At the Password: prompt, enter a valid password and press **Enter**.

If you do not enter a valid password within 60 seconds, the session ends with the message:

Your time is up. Try again later Session ended.

If you enter an invalid password, the following message appears:

Username/Password entered is NOT valid Username:

You are given three attempts to enter a valid username and password combination. If all three fail, the session ends with the message:

```
Username/Password entered is NOT valid 
Check your Username/Password and try again later 
Session ended.
```
When you enter a valid username and password, the 5150 command prompt (In-Reach:) appears. If a location identifier was defined, it will be displayed before the In-Reach: prompt. See ["Creating](#page-23-1)  [a Location Description and Login Banner"](#page-23-1) in this chapter for more information.

## **Using the Command Line**

You may enter commands in uppercase, lowercase or using a combination. You must enter all command characters correctly; there are no command abbreviations. The Admn user can issue any command. Other usernames may be granted access to some or all commands.

<span id="page-13-1"></span>An administrator may lock one or more ports on the control screen. When a port is locked, its on/off state cannot be changed (by general or added users) from the command line or the control screen until the administrator unlocks the port. See "Using the Control Screen" for more information about locking and unlocking ports.

The command line supports two types of commands: operations and administration. In most cases, you must have administrative privileges to use the administration commands. The following tables list and briefly describe each command.

## **Operations Command Summary**

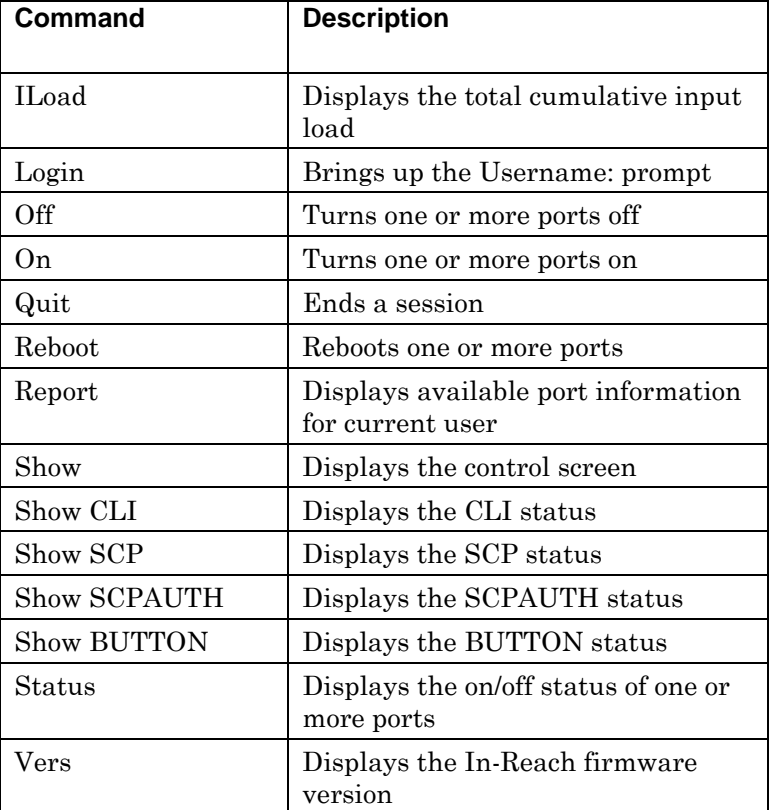

## **Administrative Command Summary**

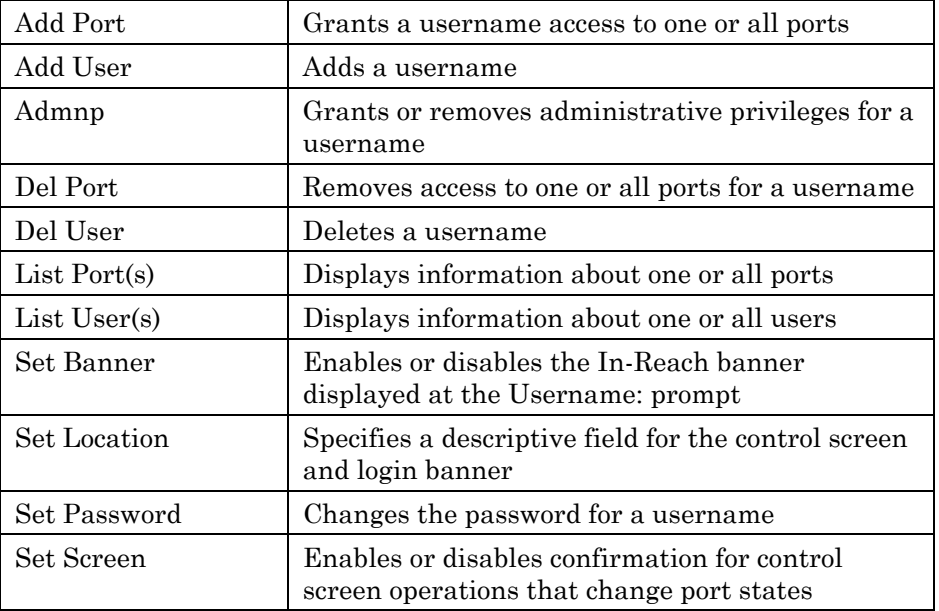

<span id="page-15-0"></span>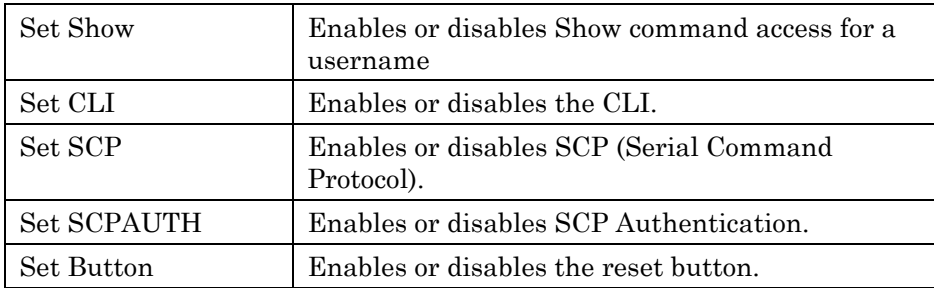

To display the names of commands that you may execute:

At the command prompt, press **Enter**. A list of valid commands for your username appears.

## **Operations Commands**

Operations commands manage 5150 Series port states, provide information about the environment and control session operations.

For most operations commands that affect port states, you may specify multiple port names on one command line, separated by a space or a comma, to a maximum of 50 characters.

NOTE: Users must be granted access to affect any change in port state.

## **Turning Ports On**

The On command turns on one or more ports. When the command completes, a display indicates the number of ports that were turned on and the number of ports that are locked in their current state.

To turn ports on:

At the In-Reach: prompt, type on, followed by one or more port names separated by spaces or commas, and press **Enter**.

-or -

Type on, followed by a group name, and press **Enter**.

-or -

Type on all and press **Enter**.

#### *Examples*

The following command turns the second port on, using the port 's absolute name:

```
In-Reach: on port .a2<Enter>
```
The following command turns on all the ports in the group named ops\_srv:

In-Reach: on port ops\_srv<Enter>

The group name was previously defined on the control screen.

The following command turns on ports A1 and C3, using the ports' absolute names:

In-Reach: on ports .a1 .c3<Enter>

## <span id="page-16-0"></span>**Turning Ports Off**

The Off command turns off one or more ports. When the command completes, a display indicates the number of ports that were turned off and the ports that are locked in their current state.

To turn ports off:

At the In-Reach: prompt, type off, followed by one or more port names separated by spaces or commas, and press Enter.

-or -

Type off, followed by a group name, and press **Enter**.

-or -

Type off all and press **Enter.**

#### *Examples*

The following command turns the sixth and eighth ports off, using the ports' absolute names:

In-Reach: off port .b2 .b4<Enter>

The following command turns off the port named ops\_2:

In-Reach: off port ops\_2<Enter>

The port name was previously defined on the control screen.

The following command turns off all ports:

In-Reach: off port all<Enter>

#### **Rebooting Ports**

The Reboot command reboots one or more ports. This operation turns the port(s) off, delays for a period of time and then turns the port(s) on. The delay interval is 15 seconds by default, or the minimum-off time specified on the control screen, whichever is greater.

When the command completes, a display indicates the number of ports that were rebooted and the ports that are locked in their current state.

If you plan to reboot a large number of ports simultaneously by specifying all ports or a group name that is assigned to many ports, it may be beneficial to set staggered minimum-off time values among the ports. This enables you to avoid an excessive in-rush of current and possible circuit overload. See "Using the Control Screen" for information about the minimum-off time.

To reboot one or more ports:

At the In-Reach: prompt, type reboot, followed by one or more port names separated by spaces or commas, and press **Enter**.

-or -

Type reboot, followed by a group name, and press **Enter**.

-or -

Type reboot all and press **Enter**.

#### <span id="page-17-0"></span>*Examples*

The following command reboots the ports named ops\_2 and shp\_2:

In-Reach: reboot ops\_2 shp\_2<Enter>

These port names were previously defined on the control screen.

The following command reboots all the ports in the group named ops srv:

In-Reach: reboot ops\_srv<Enter>

The group name was previously defined on the control screen.

The following command reboots all ports:

In-Reach: reboot all<Enter>

## **Displaying Port Status**

The Status command displays the on/off status of one or more ports. For the three predefined usernames Admn, Gen1, and Gen2, this command can be used to display the status of all ports, including ports for which power control access is not allowed. For additional usernames, the command displays the status of only those ports for which the username has power control access.

The display indicates the number of ports that are on as well as those that are off. If you do not specify any parameter with this command, the status of all ports is displayed.

To display on/off status of one or more ports:

At the In-Reach: prompt, type status, followed by one or more port names separated by spaces or commas, and press **Enter**.

-or -

Type status, followed by a group name, and press **Enter**.

-or -

Type status all and press **Enter**.

-or -

Type status and press **Enter**.

#### *Examples*

The following command displays the on/off status of the port named shp\_2:

```
In-Reach: status shp_2<Enter>
```
The port name was previously defined on the control screen.

The following command displays the on/off status of all ports:

In-Reach: status<Enter>

## <span id="page-18-0"></span>**Accessing the Control Screen**

The Show command displays the control screen, which contains 2 to 4 pages of information, depending on the type of 5150 Series. You may specify a page by its absolute name: .A for page 1, .B for page 2, .C for page 3 and .D for page 4. You may also use a page name defined on the control screen. If you do not specify a page name, page 1 is displayed. See "Using the Control Screen" for more information about control screen pages.

The Show command is always available to the predefined usernames Admn, Gen1 and Gen2. By default, added usernames are not allowed to use the Show command. The administrator may use the Set Show command to enable and disable Show command access for other usernames.

To access the control screen:

At the In-Reach: prompt, type show, optionally followed by a page name, and press **Enter**. If you omit a page name, the first page is displayed.

To return to the command line from the control screen, press **c**.

## **Displaying the Cumulative Input Load**

The Iload command displays the current cumulative input load for the 5150 Series, in quarterampere granularity. This value is also displayed on the control screen. Additionally, the digital LED above the ports on the In-Reach indicates the total input load in half-ampere granularity to 10 amperes and whole-ampere granularity above 10 amperes.

To display the cumulative input load:

At the In-Reach: prompt, type iload and press **Enter**.

## **Displaying the In-Reach Firmware Version**

The Vers command displays the In-Reach firmware version.

To display the firmware version:

At the In-Reach: prompt, type vers and press **Enter**.

## **Displaying the Available Port Information and Status**

The Report command is used to display port information and status for all assigned ports for the current user.

To display available port information and status:

At the In-Reach: prompt, type report and press **Enter**.

#### *Example*

In-Reach: report<Enter>

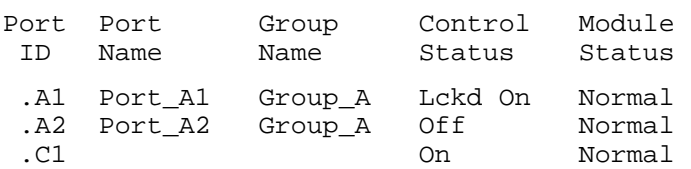

#### <span id="page-19-0"></span>**Starting a New Session**

The Login command activates the Username: prompt. The current session ends, allowing a user to log in and start a new session under a different username.

To start a new session:

At the In-Reach: prompt, type login and press **Enter**. The Username: prompt appears.

#### **Ending a Session**

The Quit command ends a session. You may also end the current session and immediately start a new one with the Login command. Additionally, you may end a session from the control screen by pressing **q**. A session ends automatically when no activity is detected for five minutes, or upon loss of connection to the 5150 Series.

To end a session:

At the In-Reach: prompt, type quit and press **Enter**.

## **Administration Commands**

Administration commands include the Add, Del, List, and Set commands, plus the Admnp command. Some of these commands manage usernames and their privileges. Other administration commands affect the control screen.

Administration commands may only be issued by a user with administrative privileges, such as the predefined Admn user or another user who has been granted administrative privileges with the Admnp command.

To display a list of available Add commands:

At the In-Reach: prompt, type add and press **Enter**.

The following display appears:

ADD commands are: USER PORT

To display a list of available Del commands:

At the In-Reach: prompt, type del and press **Enter**.

The following display appears:

DEL commands are: USER PORT

To display a list of available List commands:

At the In-Reach: prompt, type list and press **Enter**.

The following display appears:

LIST commands are: USER USERS PORT PORTS

To display a list of available Set commands:

At the In-Reach: prompt, type set and press **Enter**.

<span id="page-20-0"></span>The following display appears:

SET commands are: BANNER LOCATION PASSWORD SHOW SCREEN

#### <span id="page-20-1"></span>**Adding a Username**

The Add User command adds a username and password. See "Usernames and Passwords" in this chapter for more information.

To add a username:

At the In-Reach: prompt, type add user, optionally followed by a 1-16 character username. Spaces and colon characters are not allowed, and usernames are not case sensitive. Press **Enter**.

If you do not specify a username, you are prompted for it (Username:).

At the Password: prompt, type a password of up to 16 alphanumeric and other typeable characters (ASCI I 32 to 126 decimal). Passwords are case sensitive. Press **Enter**. To specify no password, press **Enter** at the prompt.

At the Verify Password: prompt, retype the password. Press **Enter**. To verify no password, press **Enter** at the prompt.

#### *Examples*

The following command adds username JaneDoe:

```
In-Reach: add user JaneDoe<Enter> 
Password: *****<Enter> 
Verify New Password: *****<Enter>
```
For security, password characters are displayed as asterisks.

The following command adds username JohnDoe:

```
In-Reach: add user<Enter> 
Username: JohnDoe<Enter> 
Password: ******<Enter> 
Verify Password: ******<Enter>
```
The following command adds username Sydney with no password:

In-Reach: add user Sydney<Enter> Password: <Enter> Verify Password: <Enter>

#### **Granting Port Access to a Username**

The Add Port command grants a username access to one or all ports.

To grant access for more than one port, but not all ports, you must use multiple Add Port commands. When the command completes successfully, the following message appears, where x indicates the number of ports:

```
x port(s)added Command Completed Successfully
```
To grant port access to a username:

At the In-Reach: prompt, type add port, optionally followed by a username and a port name. Press **Enter**.

<span id="page-21-0"></span>-or -

Type add port, followed by a username, then all. Press **Enter**.

If you omit a username, you are prompted for it (Username:). If you omit a port name, you are prompted for it (Port Name:).

If you enter an invalid username or port name, the command aborts with the message:

```
0 port(s)added. Command Completed Successfully
```
#### *Examples*

The following commands use absolute port names to grant the username JaneDoe access to ports A1, A2 and C2:

In-Reach: add port janedoe .a1<Enter> In-Reach: add port janedoe .a2<Enter> In-Reach: add port janedoe .c2<Enter>

The following commands grant access to the same ports, but they use the ports' descriptive names that were previously defined on the control screen (ops\_1, ops\_2 and shp\_2):

In-Reach: add port janedoe ops\_1<Enter> In-Reach: add port janedoe ops\_2<Enter> In-Reach: add port janedoe shp\_2<Enter>

The following command grants access to all ports for the username JohnDoe:

In-Reach: add port<Enter> Username: johndoe<Enter> Port Name: all<Enter>

#### **Deleting Port Access for a Username**

The Del Port command removes a username's access to one or all ports. You cannot remove access to any port for the Admn user. When the command completes successfully, the following message appears, where x indicates the number of ports:

x port(s)deleted Command Completed Successfully

To delete port access for a username:

At the In-Reach: prompt, type del port, optionally followed by a username and a port name. Press **Enter**.

-or -

Type del port all. Press **Enter**.

If you omit a username, you are prompted for it (Username:). If you omit a port name, you are prompted for it (Port Name:).

If you enter an invalid username or port name, the command aborts with the message:

0 port(s)deleted. Command Completed Successfully

#### **Deleting a Username**

The Del User command removes a username. You cannot delete the predefined usernames Admn, Gen1 or Gen2. When the command completes successfully, the following message appears:

0 port(s)deleted Command Completed Successfully

<span id="page-22-0"></span>To delete a username:

At the In-Reach: prompt, type del user, optionally followed by a username. Press **Enter**.

If you omit a username, you are prompted for it (Username:). If you enter an invalid username, the command aborts with the message:

Name entered is NOT valid.

## **Displaying Port Information**

The List Port and List Ports commands display information about one or all ports, respectively. This information includes:

- Descriptive port name, if applicable
- Group name assigned to the port, if any
- Usernames who may access the port

When requesting information about all ports, the display begins with port A1 's information, followed by a prompt to either continue with the next port 's information or quit the display. If you choose to continue, port A2 's information is displayed, followed by a prompt to continue or quit. You may choose to quit at any time. After the information for all ports has been displayed, or after quitting, you are returned to the command prompt.

To display information about one port:

At the In-Reach: prompt, type list port, optionally followed by a port name. Press **Enter**.

If you omit a port name, you are prompted for it (Port Name:).

To display information about all ports:

At the In-Reach: prompt, type list ports and press **Enter**.

#### *Examples*

The following command requests information about port B1 by specifying its absolute port name:

```
In-Reach: list port .b1<Enter> 
.B1 hr_1 hr_srv 
Usernames: 
ADMN GEN1 GEN2 
JOHNDOE
```
Username List for .B1 Complete

The display indicates that port B1 has the descriptive name hr\_1 and is in the port group named hr\_srv. The usernames who may access this port are Admn, Gen1, Gen2, and JohnDoe.

The following command requests information about all ports:

```
In-Reach: list ports<Enter> 
.A1 ops_1 ops_serv 
Usernames: 
ADMN GEN1 GEN2 
JANEDOE 
Username List for .A1 Complete 
Press:N)ext,Q)uit:
```
<span id="page-23-0"></span>The first screen of the resulting display indicates that port A1 has a descriptive port name of ops\_1 and is in the port group named ops\_srv. The usernames who may access port A1 are Admn, Gen1, Gen2 and JaneDoe. The page ends with a prompt to continue with the display for the next port, A2, or quit and return to the In-Reach: prompt.

#### **Displaying User Information**

The List User and List Users commands display information about one or all users, respectively. When requesting information about one user, the display includes a list of all ports the user may access, and whether the Show command is enabled or disabled for the user. When requesting information about all users, the display indicates whether the Show command is enabled or disabled for each user and whether each user has been given administrative privileges.

To request information about one user:

At the In-Reach: prompt, type list user, optionally followed by a username. Press **Enter**.

If you omit a username, you are prompted for it (Username:).

To request information about all users:

At the In-Reach: prompt, type list users and press **Enter**.

#### *Examples*

The following command displays information about the username JaneDoe:

```
In-Reach: list user janedoe<Enter> 
Active Port List for Username JANEDOE Show command disabled 
A1 ops_1 ops_srv 
A2 ops_2 ops_srv 
C2 shp_2 
List Complete
```
The display indicates that JaneDoe may not use the Show command to access the control screen. JaneDoe may access the following ports: A1, which has a descriptive name of ops\_1 and is in the port group named ops\_srv, A2, which has a descriptive name of ops\_2 and is in the port group named ops\_srv, and C2, which has a descriptive name of shp\_2.

The following command requests information about all users:

```
In-Reach: list users<Enter> 
ADMN Show command enabled Administrative user 
GEN1 Show command enabled 
GEN2 Show command enabled 
JANEDOE Show command disabled 
JOHNDOE Show command enabled 
List Complete
```
## <span id="page-23-1"></span>**Creating a Location Description and Login Banner**

The Set Location command specifies text that appears in the control screen's Location field. The text is also appended to a Welcome to banner that appears when you successfully log in.

If you do not issue this command, or if you issue this command without specifying any text, the control screen's Location field will be blank and no Welcome to banner is displayed.

<span id="page-24-0"></span>When this command completes successfully, the following message appears:

All pages changed locations

To create a location description and login banner:

At the In-Reach: prompt, type set location, optionally followed by up to 16 characters. Spaces are allowed. Press **Enter**.

Omitting any characters after typing 'set location' deletes any previously specified text.

#### *Examples*

The following command specifies Florida HQ as the descriptive location for the control screen and the login banner:

In-Reach: set location Florida HQ<Enter>

The following command deletes any previously-specified location description:

In-Reach: set location<Enter>

In this case, the control screen 's Location field will be blank, and no welcome banner is displayed after a successful login.

#### **Enabling and Disabling the 5150 Series Banner**

The Set Banner command is used to enable or disable the 5150 Series banner displayed at the Username: prompt.

To enable or disable the 5150 Series banner:

At the In-Reach: prompt type set banner, followed by on or off and press **Enter**.

#### **Enabling and Disabling User Access to the Control Screen**

The Set Show command enables or disables a username 's access to the Show command. This determines whether the username may access the control screen.

When the command completes successfully, one of the following messages is displayed, where USERNAME is the username specified in the command:

Show command enabled for USERNAME

Show command disabled for USERNAME

To enable or disable control screen access:

At the In-Reach: prompt, type set show, optionally followed by a username and on or off. Press **Enter**.

If you do not specify a username, you are prompted for it (Username:). If you do not specify on or off, you are prompted for it (Specify ON or OFF:).

If you specify an invalid username, the command aborts with the message:

Name entered is NOT valid.

#### <span id="page-25-0"></span>*Examples*

The following command enables Show command access for the user JohnDoe:

In-Reach: set show johndoe on<Enter>

The following command disables Show command access for the user JaneDoe:

```
In-Reach: set show<Enter> 
Username: janedoe<Enter> 
Specify ON or OFF: off<Enter>
```
#### <span id="page-25-1"></span>**Changing a Password**

The Set Password command changes a username's password. To change the password for any user other than Admn, you do not need to know the current password. To change the password for the Admn user, you must know the current password.

For security, when you type a password, the characters appear as asterisks (\*) on the screen. When the command completes successfully, a confirmation message is displayed. See "Usernames and Passwords" for more information.

To change a password:

At the In-Reach: prompt, type set password, optionally followed by a username and press **Enter**.

If you do not specify a username, you are prompted for it (Username:).

If you specify an invalid username, the command aborts with the message:

Name entered is NOT valid

If you are changing the password for the Admn user, the Enter Current Password: prompt appears. Type the current password and press **Enter**.

At the Enter New Password: prompt, type the new password and press **Enter**. Passwords may contain up to 16 characters, and spaces are not allowed. To specify no password, press **Enter** at the prompt.

At the Verify New Password: prompt, retype the new password and press **Enter**. To verify no password, press **Enter** at the prompt.

#### *Examples*

The following command changes the password for the user named JohnDoe:

```
In-Reach: set password johndoe<Enter> 
Enter New Password: ******<Enter> 
Verify New Password: ******<Enter>
```
For security, password characters display as asterisks.

The following command blanks the password for the user named JaneDoe:

In-Reach: set password<Enter> Username: janedoe<Enter> Enter New Password: <Enter> Verify New Password: <Enter>

## <span id="page-26-0"></span>**Enabling or Disabling Confirmation for Control Screen Operations**

The Set Screen command enables or disables a confirmation query when requesting port power changes on the control screen. When the Confirm option is set, you are prompted with Are you sure?  $(Y/N)$  when an on, off, or reboot operation is initiated on the control screen. When the Noconfirm option is set, the requested operation is completed immediately. The default value is Noconfirm. The Set Screen setting applies to all usernames.

To enable or disable confirmation for control screen operations:

At the In-Reach: prompt, enter set screen, followed by confirm or noconfirm and press **Enter**.

If you omit the confirm/noconfirm parameter or spell it incorrectly, the command aborts with the message:

```
SET SCREEN options are 
NOCONFIRM CONFIRM
```
#### *Example*

The following command enables control screen confirmation queries:

In-Reach: set screen confirm<Enter>

## **Granting and Removing Administrative Privileges**

The Admnp command grants or removes administrative privileges for usernames other than the predefined Admn user. This command allows a 5150 Series to have more than one administrativelevel user. You cannot remove administrative privileges from the Admn user.

To grant or remove administrative privileges for a username:

At the In-Reach: prompt, type admnp, followed by **on** or **off**, optionally followed by a username and press **Enter**.

If you do not specify a username, you are prompted for it (Username:).

#### *Examples*

The following command grants administrative privileges to the username JohnDoe:

In-Reach: admnp on johndoe<Enter>

The following command removes administrative privileges from the username JohnDoe:

```
In-Reach: admnp off<Enter> 
Username: johndoe<Enter>
```
## **Advanced Security Options**

NOTE: Set commands can only be executed by an administrative user.

NOTE: These options are for use with the LX Series only. Although these commands exist on the 5150 Series CLI, they are normally administered from the LX-Series unit.

When you are managing an 5150 Series with an LX-Series unit, you can take security measures to restrict access to the 5150 Series CLI. The commands in this section detail enhanced security options available on the 5150 Series.

## <span id="page-27-0"></span>**Enabling or Disabling the Reset Button**

The set button command enables or disables the reset button on the 5150 Series. You do not need to perform a restart for a change to take effect. This occurs when the CLI or SCP (Serial Command Protocol) session ends. Disabling the reset button prevents someone who can access the unit from resetting to defaults and then using usernames and passwords to reconfigure the 5150 Series. The command format is as follows:

SET BUTTON ENABLE/DISABLE

#### *Examples*

In-Reach: set button enable In-Reach: set button disable

#### **Enabling or Disabling the CLI**

The set CLI command enables or disables the CLI. You do not need to perform a restart for a change to take effect. This occurs when the CLI or SCP session ends. The command format is as follows:

SET CLI ENABLE/DISABLE

#### *Examples*

In-Reach: set cli enable In-Reach: set cli disable

#### **Enabling or Disabling SCP (Serial Command Protocol)**

NOTE: If SCP is disabled, you cannot communicate to the 5150 Series via an LX power access port.

The set SCP command enables or disables the SCP protocol. You do not need to perform a restart for a change to take effect. This occurs when the CLI or SCP session ends. The command format is as follows:

SET SCP ENABLE/DISABLE

#### *Examples*

In-Reach: set scp enable In-Reach: set scp disable

#### **Enabling or Disabling SCP Authorization**

NOTE: The SCP authorization is used between the LX and the 5150 Series serial connection.

The set SCP authorization command enables or disables SCP protocol authorization. You do not need to perform a restart for a change to take effect. This occurs when the CLI or SCP session ends. The command format is as follows:

SET SCPAUTH ENABLE/DISABLE

```
Examples
```
In-Reach: set scpauth enable In-Reach: set scpauth disable

## <span id="page-28-0"></span>**Displaying the CLI Status**

To view the CLI status, type the following command: SHOW CLI which displays one of the following messages: CLI is enabled CLI is disabled

## **Displaying SCP Status**

To view the SCP status, type the following command:

SHOW SCP

which displays one of the following messages:

SCP is enabled

SCP is disabled

## **Displaying SCP Authorization Status**

To view the SCP authorization status, type the following command: SHOW SCPAUTH which displays one of the following messages: SCPAUTH is enabled SCPAUTH is disabled

## **Displaying Reset Button Status**

To view the Reset button status, type the following command: SHOW BUTTON which displays one of the following messages: BUTTON is enabled BUTTON is disabled

# <span id="page-29-0"></span>**Using the Control Screen**

The control screen contains 5150 Series configuration and status information. Figure 4 shows an example of the first page of a control screen.

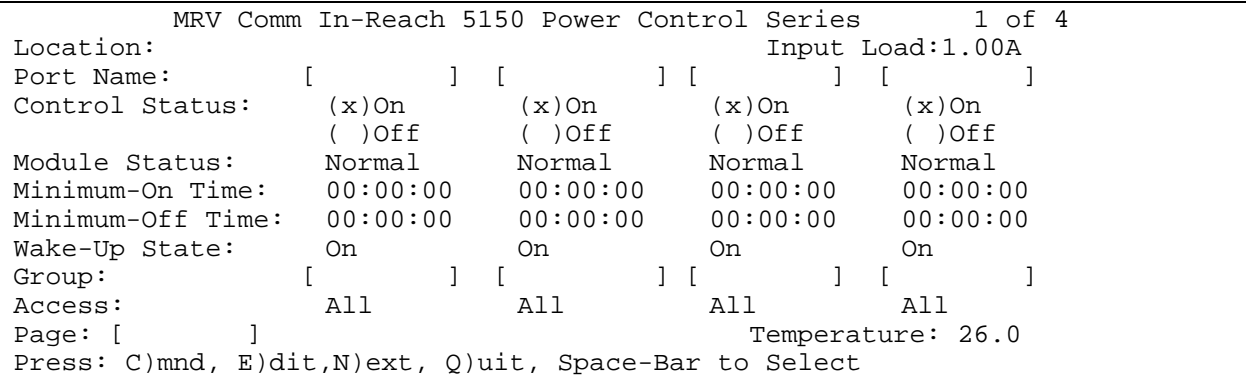

#### **Figure 4- Example Control Screen**

Each page contains information about four ports. Page 1 contains information about absolute ports names A1 through A4, page 2 contains information about ports B1 through B4, page 3 contains information about ports C1 through C4, and page 4 contains information about ports D1 through D4.

The Show command accesses the control screen from the command line. Use the Arrow keys on your keyboard to move the cursor from field to field. The help line at the bottom of the screen displays key commands that, when typed on your keyboard, perform specific operations. The following chart describes these keys.

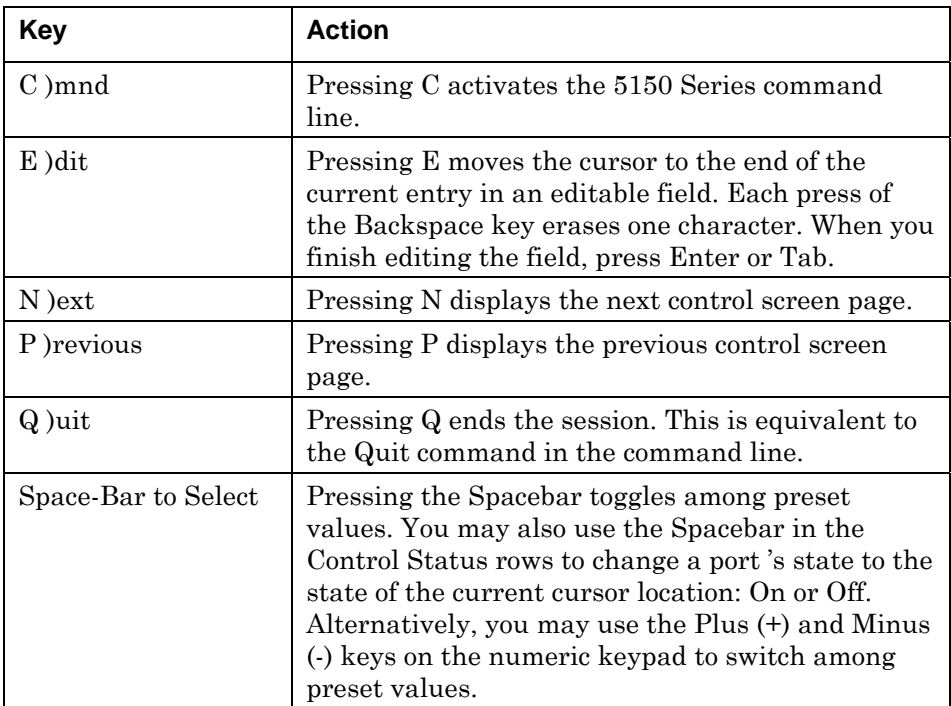

## **Control Screen Help Line**

<span id="page-30-0"></span>Some fields on the control screen are display-only and cannot be changed. Other fields may be changed by toggling among preset values or by entering text. The following sections describe each control screen field.

## **Location Field**

The display-only Location field contains text that was specified with the Set Location command. The text in this field is also appended to a Welcome to banner that appears when a user successfully logs in.

## **Input Load Field**

The display-only Input Load field indicates the current cumulative input load in amperes of all devices attached to the 5150 Series. You may also obtain this value from the command line with the Iload command, or by viewing the Input Current LED on the front of the 5150 Series.

## <span id="page-30-1"></span>**Port Name Field**

The editable Port Name field contains a descriptive name for the device connected to the port. Use this name in commands that require a port name, as an alternative to using the port 's absolute name. See "Port Naming and Grouping" for more information about port names.

To specify a port name:

Position the cursor in the relevant Port Name field.

Type e. If you are changing an existing name, press the **Backspace** key to erase characters. Type a 1-8 character name. Press **Enter** or **Tab**.

## **Control Status Field**

The editable Control Status field indicates the port 's current state with a character in the On or Off field. An **x** indicates the port is accessible. An asterisk (**\***) indicates that the administrator has locked the port, or that the current username does not have access rights to the port.

To turn a port on or off:

Position the cursor in the port 's desired state (On or Off) and press the **Spacebar** or the **Plus** (+) key. The x will move to the new state.

To reboot a port:

Position the cursor in the port's On or Off field and press **r**. If the port is already off, it will turn on immediately. If the port is on, it will turn off, delay and then turn back on. The delay interval is either 15 seconds or the minimum-off time, whichever is greater. During the reboot delay, the Off field contains an **r**, indicating that the port is going to reboot.

## <span id="page-31-0"></span>**Module Status Field**

The display-only Module Status field indicates the port 's current status.

#### **Module Status Field Values**

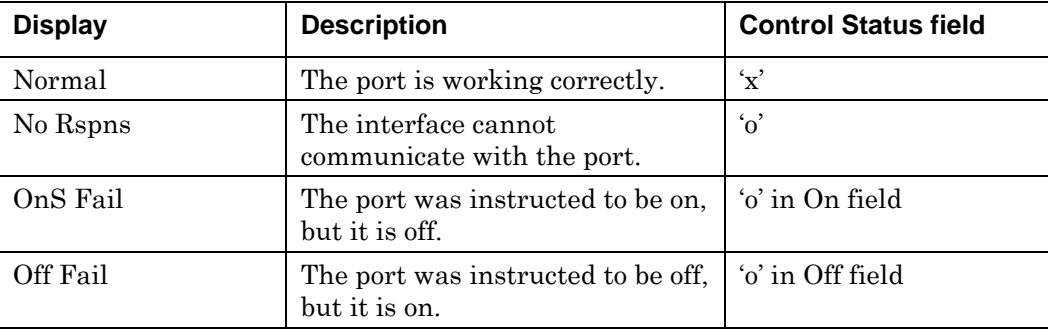

## **Minimum-On Time Field**

The editable Minimum-On Time field indicates the minimum amount of time that a port will stay on before it can be turned off by a command. The default value is  $\emptyset$ . Manual commands in the control screen's On and Off fields are always immediate and ignore this value.

## **Minimum-Off Time Field**

The editable Minimum-Off Time field indicates the minimum amount of time that a port will stay off before it can be turned on by a command. The default is Ø. Manual commands in the control screen's On or Off fields are always immediate, ignoring this value except during a reboot. During a reboot, whether initiated from the command line or the control screen, the value in this field determines the time that a port remains in the off state during the reboot cycle, if it is longer than 15 seconds.

You may use this value to stagger the startup of ports when a command is issued to reboot multiple ports at the same time. For example, setting different minimum-off time values may be useful when you issue a Reboot All command or a Reboot command for a large group.

NOTE: The wake-up power sequencing feature applies only when the entire 5150 Series unit receives power, not when the power state is changed from the command line or the control screen.

It may be important in your configuration to set the minimum-off time values differently to avoid a circuit overload caused by an excessive in-rush of current that may occur when too many devices power up simultaneously.

The following example shows one way to configure the minimum-off time values for the four ports on each control screen page:

Minimum-Off Time: 00:00:15 00:00:30 00:00:45 00:01:00

To change a port 's minimum-off time value:

Position the cursor in the port 's Minimum-Off Time field and press the **Spacebar** or the **Plus** (+) or **Minus** (-) key. Each press moves through preset values to a one hour maximum.

The preset values are: 15 seconds, 30 seconds, 45 seconds, 1 minute, 1 minute 15 seconds, 1 minute 30 seconds, 1 minute 45 seconds, 2 minutes, 3 minutes, 4 minutes, 5 minutes, 10 minutes, 15 minutes, 30 minutes and one hour.

## <span id="page-32-0"></span>**Wake-up State Field**

The editable Wake-up State field indicates the state that the port will go to, in sequence, when the 5150 Series is powered up, either during normal operation or when power is restored after an outage. The options are On and Off. The default is On. When power is first supplied to the 5150 Series, the ports are off. Shortly after the 5150 Series wakes up, the ports are sequenced on in twosecond increments.

Only ports that are set with a wake-up state of Off will remain off.

To change a port 's wake-up state:

Position the cursor in the field and press the **Spacebar**, the **Plus** (+) key or the **Minus** (-) key. Each press toggles between On and Off .

## <span id="page-32-1"></span>**Group Field**

The editable Group field may contain a descriptive name. All ports with the same group name may be acted upon simultaneously with the On, Off and Reboot commands from the command line. Individual on, off and reboot commands initiated on the control screen do not affect other ports that have been assigned the same group name. Only command line actions that contain the group name parameter will cause all ports within the same group to power up, down or reboot as a group.

If you assign the same group name to a significant number of ports, consider staggering the minimum-off time values of the affected ports to help prevent an excessive in-rush load from occurring when a command is issued to reboot the group.

To specify a group name:

Position the cursor in the port's Group field.

Press **e**. If you are changing an existing name, press the **Backspace** key to erase characters. Type a 1-8 character name. Press **Enter** or **Tab**.

## **Access Field**

The editable Access field allows the administrator to easily change port access for the usernames Admn, Gen1 and Gen2. Port access for additional usernames must be enabled with the Add Port command from the command line.

To change port access for the Admn, Gen1 or Gen2 usernames:

- 1. Position the cursor in the port 's Access field.
- 2. Use the **Spacebar**, the **Plus** (+) key or the **Minus** (-) key to switch among the preset options: All -grants port access to Admn, Gen1 and Gen2 (this is the default). *Admn* -grants port access to Admn. *Gen1* -grants port access to Admn and Gen1. *Gen2* -grants port access to Admn and Gen2.

## <span id="page-33-0"></span>**Page Field**

The editable Page field may contain a name for the current control screen page. When you want to display a specific page of the control screen, you may use this page name as a parameter in the Show command, or you may specify a page with its absolute name: .A for page 1, .B for page 2, .C for page 3, .D for page 4 etc.

To specify a page name:

- 1. Position the cursor in the Page field.
- 2. Press **e**. If you are changing an existing name, use the **Spacebar** to erase characters. Type a 1- 8 character string. Press **Enter** or **Tab**.

### **Temperature Field**

Environmental temperature monitoring is not currently available on the 5150 Series.

## **Ending a Session**

You may end a session from the command line or the control screen.

If you made configuration changes during the session, they are automatically stored in non-volatile memory. After you end the session, wait for the following message before taking any action that will power down the In-Reach:

```
Updating configuration memory ... 
Update complete 
Session ended
```
A session ends automatically after five minutes of inactivity.

To end a session:

From the In-Reach: prompt, type quit and press **Enter**.

-or -

From the control screen, press **q**.

## **5150 LX Series Notes and Restrictions**

#### **Defaulting the LX Async Port**

Defaulting only the LX async port removes the locally stored single point of control parameters (outlet names, outlet groups and the like). All outlet groups associated solely to that single LX port are removed. Outlets associated to the defaulted LX port are removed from other outlet groups that may span several other LX ports configured for power management.

# <span id="page-34-0"></span>**Appendix A - Resetting to Factory Defaults**

You may reset the non-volatile RAM that stores all configurable 5150 Series options. This clears all administrator-editable fields on the control screen and resets all command line configurable options to their default values, including usernames and passwords.

You may reset the 5150 Series to factory defaults by issuing a command or by pressing the reset button. You must have administrator-level privileges to issue the command. Using the reset button may be necessary when a forgotten password prevents administrator login. Either method updates the current working configuration to the factory defaults.

To reset the 5150 Series to factory defaults from the command line:

At the In-Reach: prompt, type set cnfg all factory and press **Enter**.

When the command completes successfully, the following message appears, where **n** is the total number of ports divided by 4:

Config changed on n board(s), 0 ignore(s).

At the In-Reach: prompt, type quit to write the configuration permanently.

To reset the 5150 Series to factory defaults using the reset button:

On the front of the 5150 Series, locate the recessed reset button directly below the Input Current LED. You will need a non-conductive, non-metallic tool that fits inside the recess.

Insert the tool in the recess, then depress and hold the reset button for at least five seconds. When you first press the reset button, the Input Current LED changes to two side-by-side horizontal lines in the middle of the display. Continuing to press the reset button for five seconds begins the reset, which is indicated by three side-by-side pairs of horizontal lines in the top, middle and bottom of the display. At this point, you may release the reset button. When the reset completes, the LED returns to displaying the cumulative input load.

# <span id="page-35-0"></span>**Appendix B - Technical Specifications**

## <span id="page-35-1"></span>**Standard Models**

## **Vertical Installation**

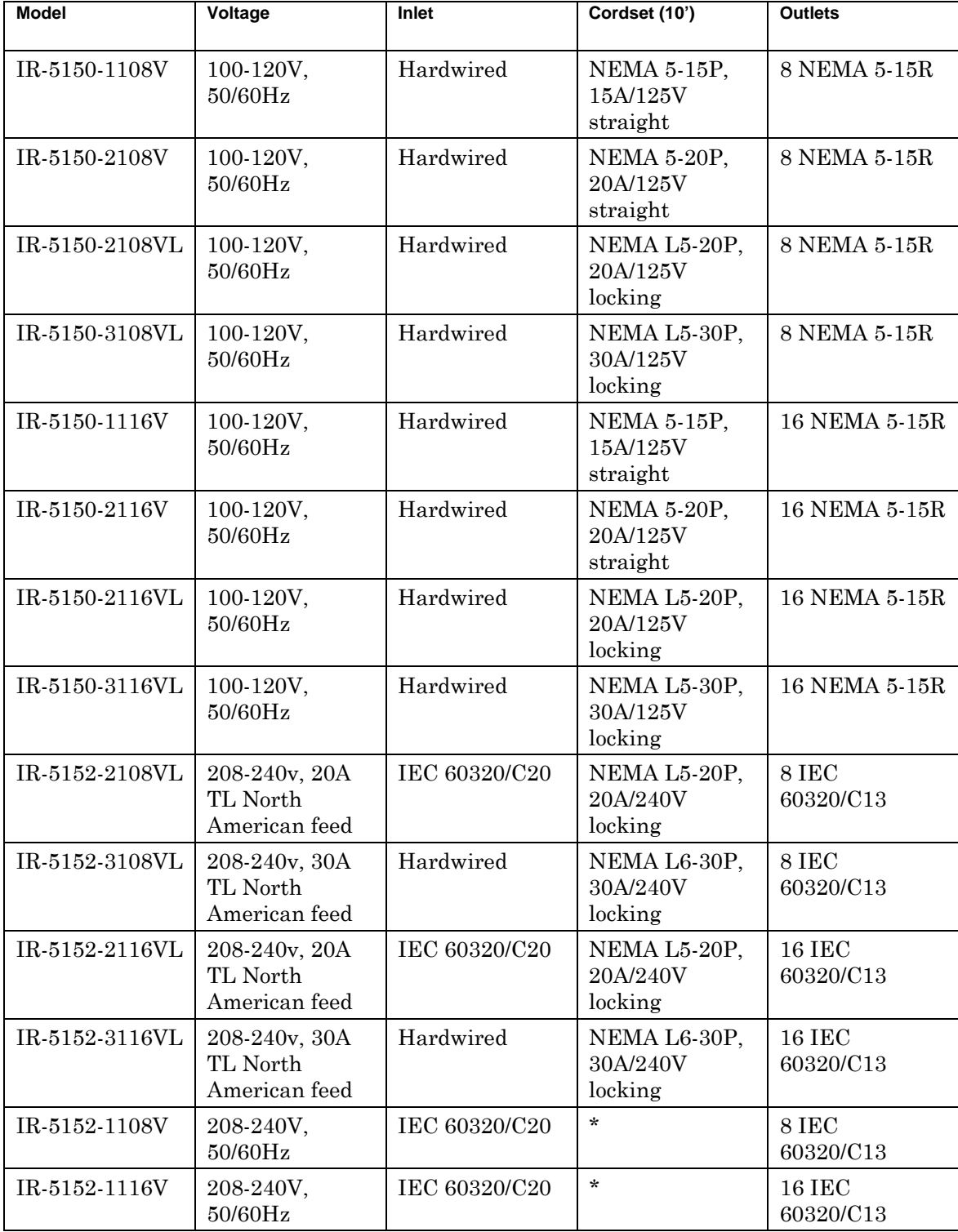

## **Horizontal/Rack Installation**

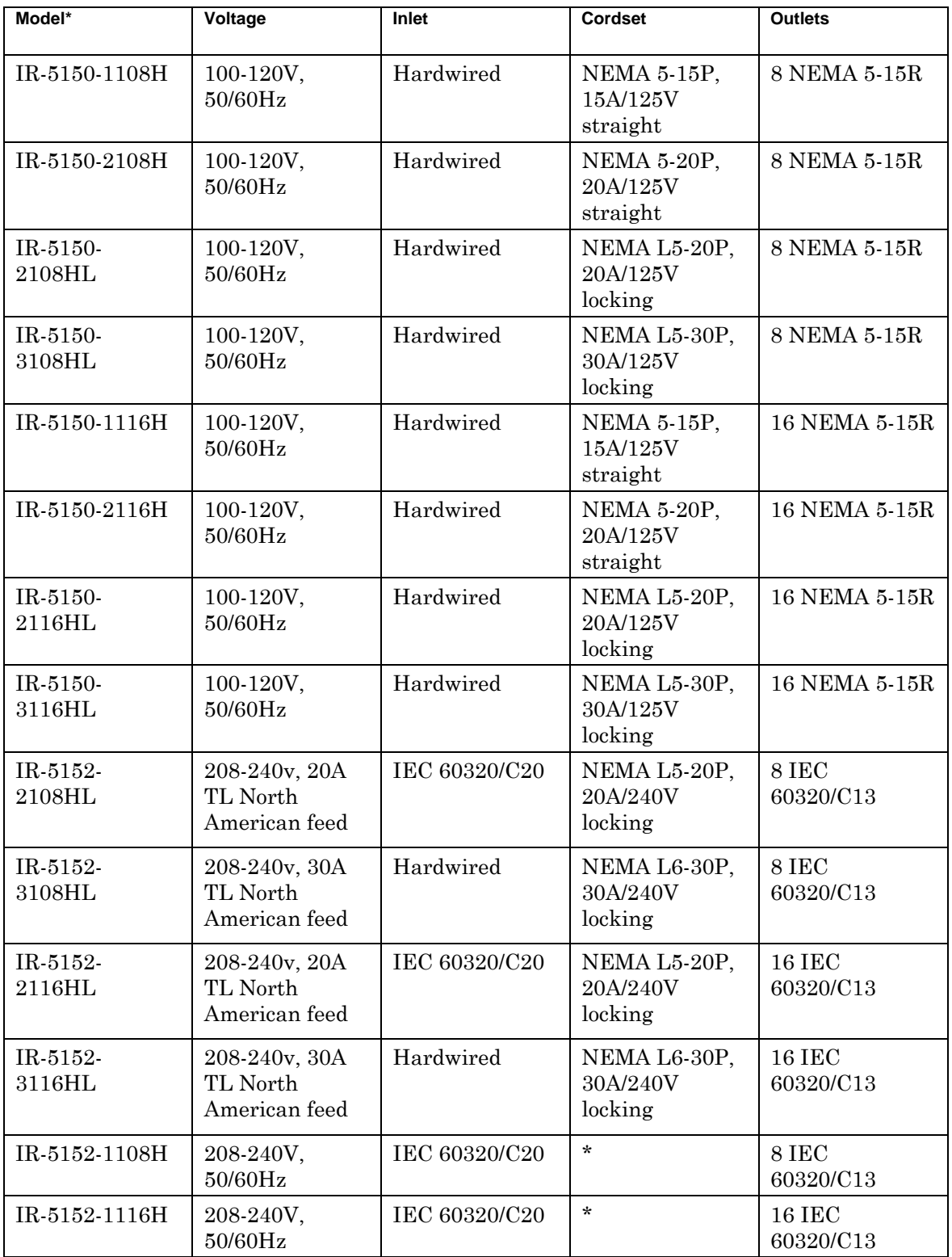

\* IEC 60320/C19 to CEE7/7 Schuko for use in continental Europe.

## <span id="page-37-0"></span>**Ratings**

#### **5150 Series Power Ratings**

```
IR-515x-xxxxV^** IR – In Reach 
  515x – Model 
     5150 = (100-120V)5152 = (208-240V) xxxx – last four digits 
   1st digit – 
      1 – current rating 15/16 Amps 
      2 – current rating 20 Amps 
      3 – current rating 30 Amps 
  2<sup>nd</sup> digit -1 – number of input feeds (1)
  3<sup>rd</sup> digit – 08 = 8 outlets, 16 = 16 outlets
  4<sup>th</sup> digit – V = '0' U – Vertical, H = 1 or 2
              U horizontal 
  5<sup>th</sup> digit – L = Locking Power
              N/A = Not present
```
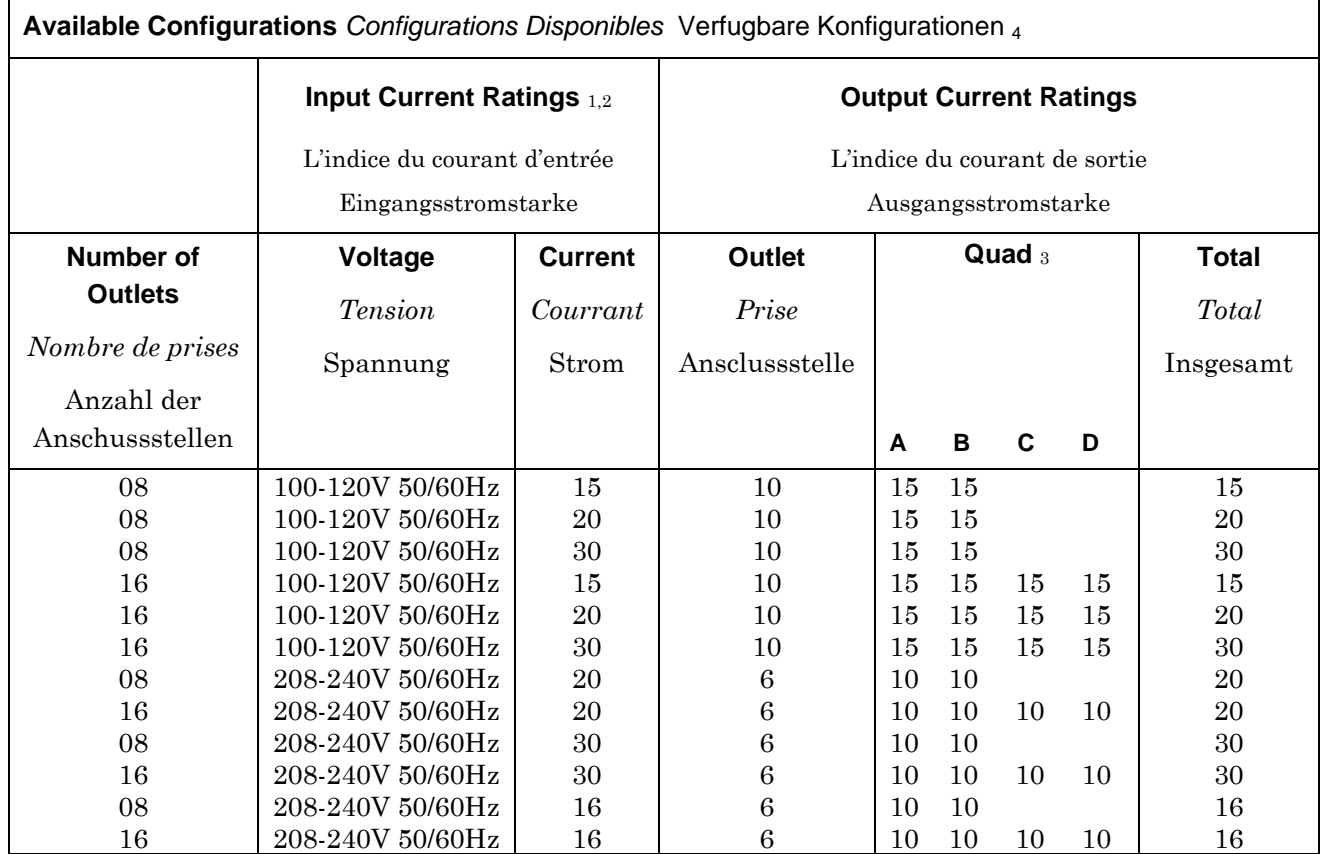

<sup>1</sup> All current ratings are in amperes.

*Tous les indices de courant sont en amperes*.

Alle Angaben der Stromstarke erfolgen in Ampere.

2 Input current ratings are based on the power input configuration. *Les indices du courant d'entrée sont bases sur la configuration de tension d'entrée*. Die Eingangsstromstarke hangt von der Eingangkonfiguration ab.

3 A=A1+A2+A3+A4, B=B1+B2+B3+B4, C=C1+C2+C3+C4, D=D1+D2+D3+D4.

<sup>4</sup> **The following configurations are NOT available: 100-120V units with 16A input current rating. 208-240V and 230V units with 15A input current rating.**   *Les configurations suivantes NE SONT PAS disponible: Unites de 100-120V avec indice de courant d'entrée de 16A. Unites de 208-240V et 230V avec indice de courant d'entrée de 15A.* Die folgenden Konfigurationen sind NICHT verfugbar: 100-120V-Einheiten mit einer Eingangsstromstarke von 16A 208-240V und 230V-Einheiten mit einer Eingangsstromstarke von 15A

## <span id="page-39-0"></span>**Data Connection**

## **RS-232 Serial Port**

The 5150 Series is equipped standard with an RJ45 RS-232c serial port. This connector may be used for direct local access or from other serial devices such as an LX-4000 Series. An RJ45 crossover cable is provided for connection to an RJ45 DTE serial port.

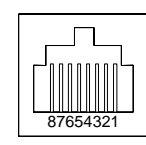

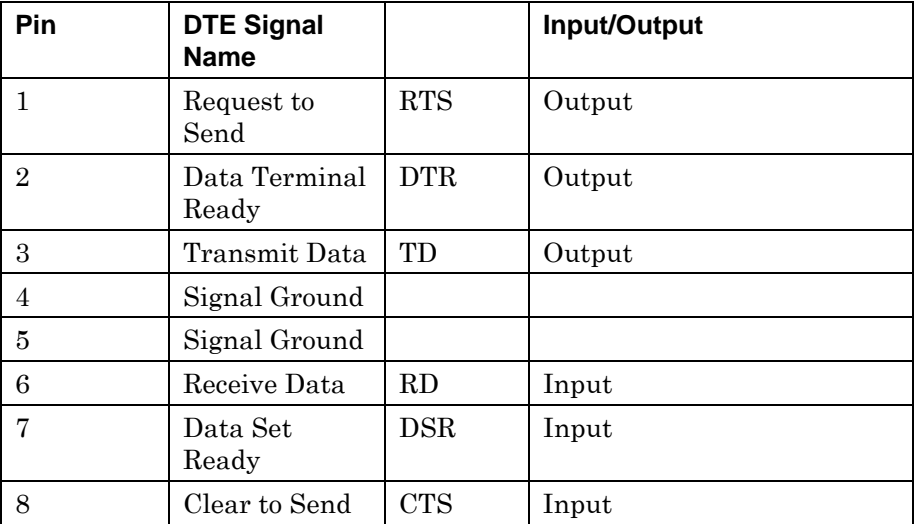

## **RS-232 Serial Port**

## **RJ45 to DB9F Serial Port Adapter**

Additionally, an RJ45 to DB9F serial port adapter is provided for use in conjunction with the RJ45 crossover cable to connect to a PC DB9M DTE serial port. The adapter pinouts below reflect use of the adapter with the provided RJ45 crossover cable.

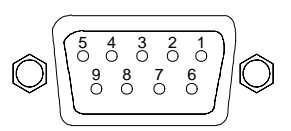

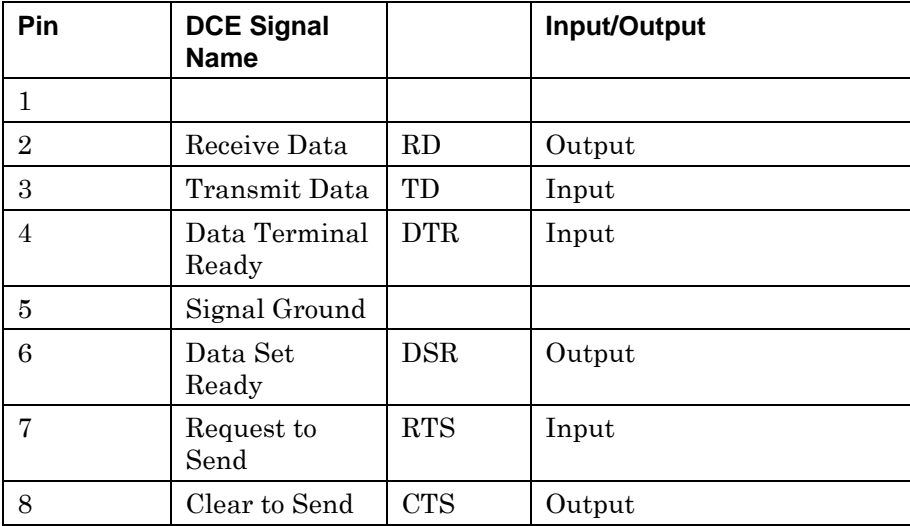

## **RJ45 to DB9F Serial Port Adapter**

## **LED Indicators**

The 5150 Series is equipped with a status LED for each power receptacle. A lit/on LED indicates that power is being supplied at the port and a darkened/off LED indicates that there is no power at the port.

# <span id="page-41-0"></span>**Appendix C – Amperage Limitations**

There are several amperage restrictions to consider when using the 5150 Power Control Series.

## **Input Current Limits**

The input cord attached to the 5150 series unit limits total input current capacity. The unit's model number describes the input limitation. For example, the 5150-1108V is limited to 15 Amps of current. The first digit (number 1) in the 1108V number indicates the model is limited to 15 Amps (the "1" in 1108V representing 15). It then follows that the 5150-2108V model is limited to 20 Amps of input current (the "2" in 2108V representing 20). Therefore, any "3100" model, such as 5150-3116VL is limited to 30 Amps of total input current.

## **Individual Outlet Limits**

Current on any individual outlet is not to exceed 10 Amps on a 120V output, or 6 Amps on a 220V output.

## **Outlet Group Limits – 120V Model**

The combined current consumption for the group of four outlets on a 120V model is not to exceed 15 Amps.

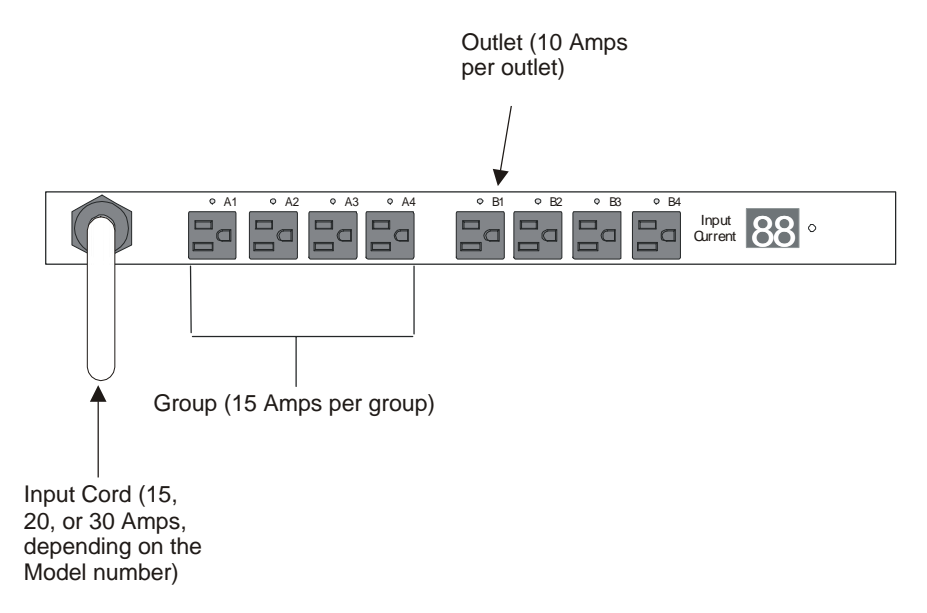

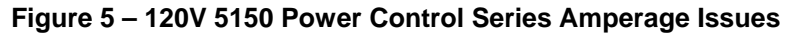

## <span id="page-42-0"></span>**Outlet Group Limits – 220V Model**

The combined current consumption for the group of four outlets on a 208-240V model is not to exceed 10 Amps.

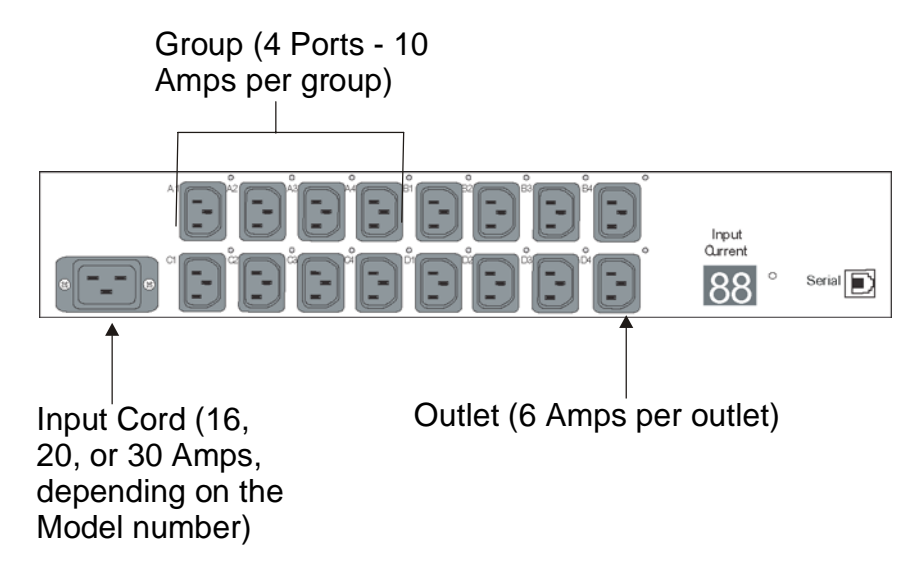

**Figure 6 – 208-240V 5150 Power Control Series Amperage Issues** 

## **Current Monitoring**

The 2 digit current summary LEDs display current in 1/2-amp increments up to 9.5 amps. The display reports whole amp increments when reporting 10 amps of current and above. The management interfaces, CLI and web, report current in 1/8-amp increments. The two current measurements may report slightly different values due to the limitations of the displays and rounding math.

## **INDEX**

**5**

5150 features, 1 automatic timeout, 2 load and environment measurement, 1 power distribution, 1 power up sequencing, 1 remote power management, 1 security, 2 user interfaces, 2 5150 series connecting devices to, 8 connecting to, 8 5150 Series Power Ratings, 35

**A**

Additional Required Items, 5 administration commands, 17 adding a username, 18 changing passwords, 23 creating a login banner, 21 creating location description, 21 deleting a username, 19 deleting port access for a username, 19 displaying port information, 20 displaying user information, 21 enabling/disabling confirmation for control screen operations, 24 enabling/disabling the 5150 series banner, 22 enabling/disabling user access to the control screen, 22 granting administrative privileges, 24 granting port access to a username, 18 removing administrative privileges, 24 Administrative Command Summary, 12 advanced security options, 24 displaying CLI status, 26 displaying reset button status, 26 displaying SCP authorization status, 26 displaying SCP status, 26 enabling/disabling SCP (Serial Command Protocol), 25 enabling/disabling SCP authorization, 25 enabling/disabling the CLI, 25 enabling/disabling the reset button, 25 Amperage Limitations, 39 Data Connection, 37 Ending a Session, 31 factory defaults resetting to, 32 Installation, 5 Interfaces, 9

**C**

command line using, 11 compliance, 2 Connecting Devices to the 5150 Series, 8 Connecting to the 5150 Series, 8 Connecting to the Power Source, 7 control screen access field, 30 control status field, 28 group field, 30 input load field, 28 location field, 28 minimum-off-time field, 29 minimum-on-time field, 29 module status field, 29 page field, 31 temperature field, 31 wake-up state field, 30

Available Configurations, 36

#### **D**

**E F I**

individual outlet limits, 39 input current limits, 39

## **L**

LED Indicators, 38 logging in, 11

#### **Index - continued**

## **O**

Operations, 8 Operations Command Summary, 12 operations commands accessing the control screen, 16 displaying port information and status, 16 displaying port status, 15 displaying the cumulative load input, 16 displaying the firmware version, 16 ending a session, 17 rebooting ports, 14 starting a new session, 17 turning ports off, 14 turning ports on, 13 Operations commands, 13 outlet group limits 120V model, 39 220V model, 40

## **P**

Passwords, 10 Port Naming and Grouping, 9 power source connecting to, 7

**Q**

Quick Start, 4

## **R**

rack mounting the 5150, 6 Ratings, 35 resetting to factory defaults, 32 RJ45 to DB9F Serial Port Adapter, 38 RS-232 Serial Port, 37

## **S**

Safety Precautions, 2 Standard Accessories, 5

## **T**

technical specifications horzontal/rack installation, 34 vertical installation, 33 Technical Specifications, 33 Turning Ports On, 13

## **U**

Usernames, 10 Using the Control Screen, 27

## **V**

Vertical 5150 Series, 6